# 과께께안서요구서(RFP) 검색방법

## 1. ATIS 접속시 메인화면 → 로그인

#### ※ ATIS에 회원가입이 안되어 있는 분은 먼저 '연구원'으로 회원 가입 후 1544-8511에 전화로 승인 요청

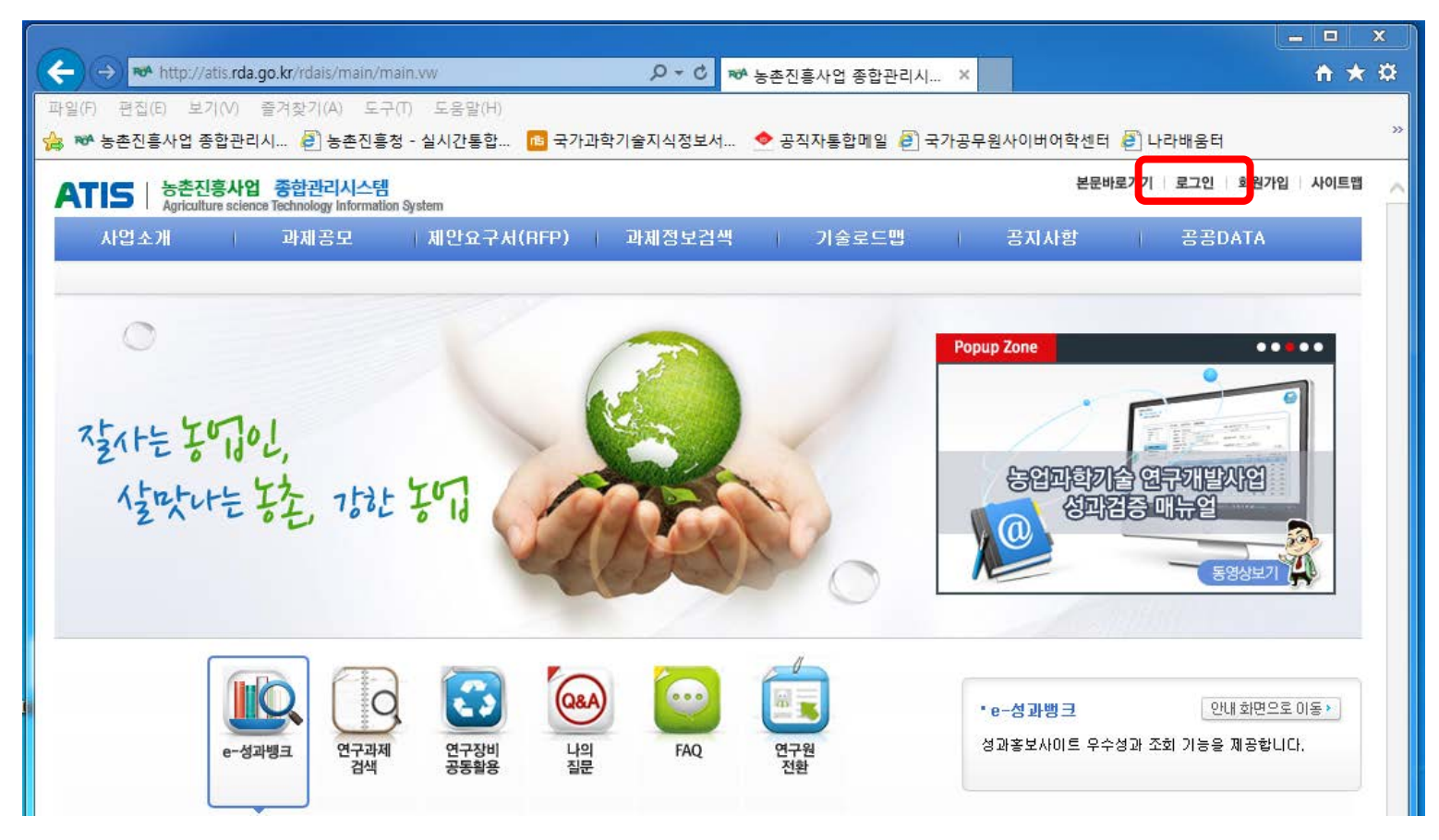

## 2. ATIS 로그인 화면 → 인증서로그인 또는 계정로그인

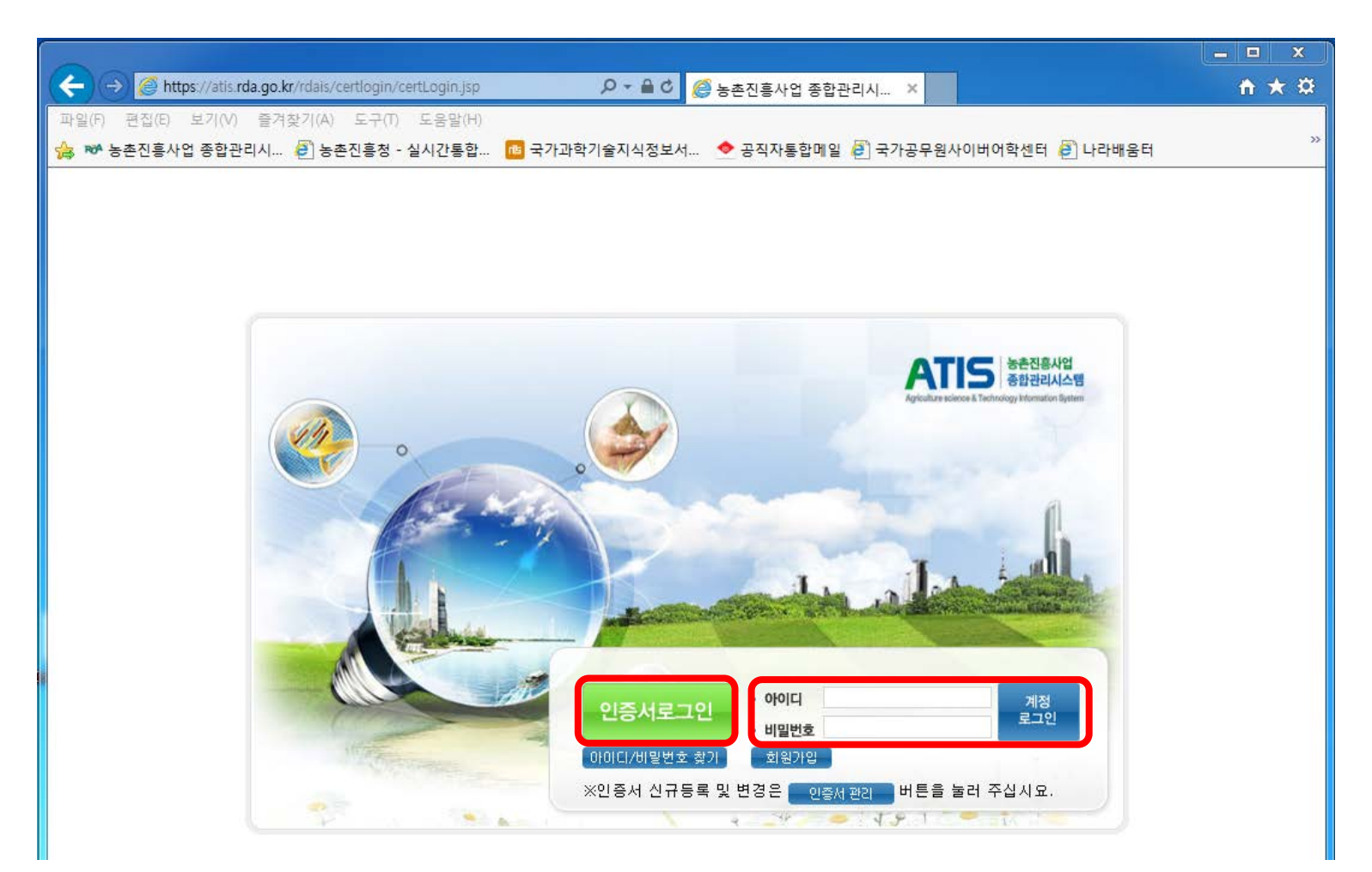

## 3. ATIS 로그인 후 메인화면

▲ 진용익(연구운영과) ▶ My Page ▶ My ToDo (0건) 본문바로가기 | 사이트맵 | 로그아웃

ATIS | 농촌진흥사업 종합관리시스템<br>Agriculture science Technology Information System 연구과제 성과관리 평가관리 고객지원 정책분석통계 | 관리자  $\mathbf{1}$  $\mathbf{H}$ 기본정보 과제선정관리 연차계획관리 과제성과관리 보고서관리 연구장비공동활용 연구과제검색 기술로드맵 C **Popup Zone**  $0.0$ 농업과학기술 연구기발사업 登任知 ATS 서스템 및 연구개별비 관리 요즘 催咖啡鞋 啦啊 a 동영상보기  $\mu$  $\sqrt{1-\sqrt{1-\frac{1}{2}}}$ 

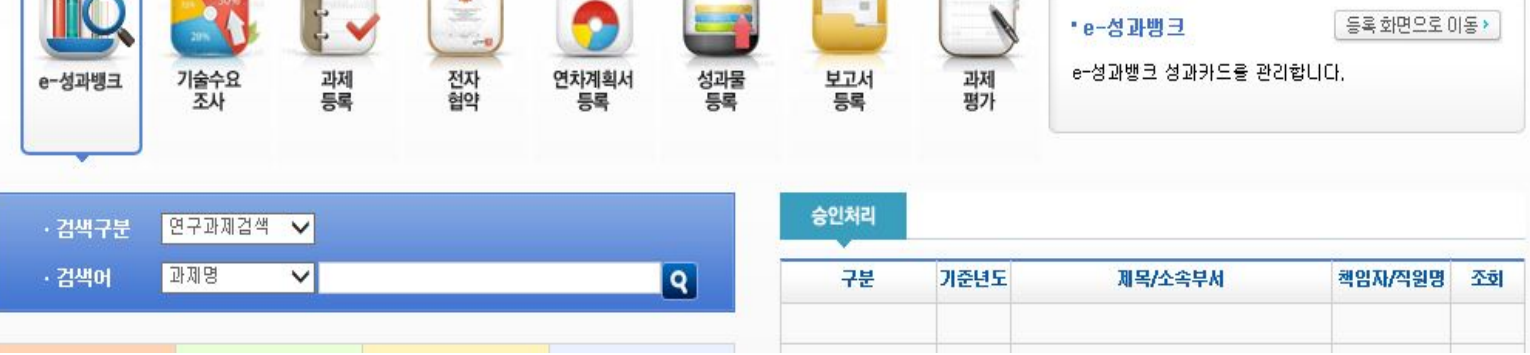

## 4. 메인화면에서 연구과제 → 과제선정관리 → 연구과제선정 → 과제제안요구서(RFP) → 해당과제 RFP 과제 클릭하여 확인

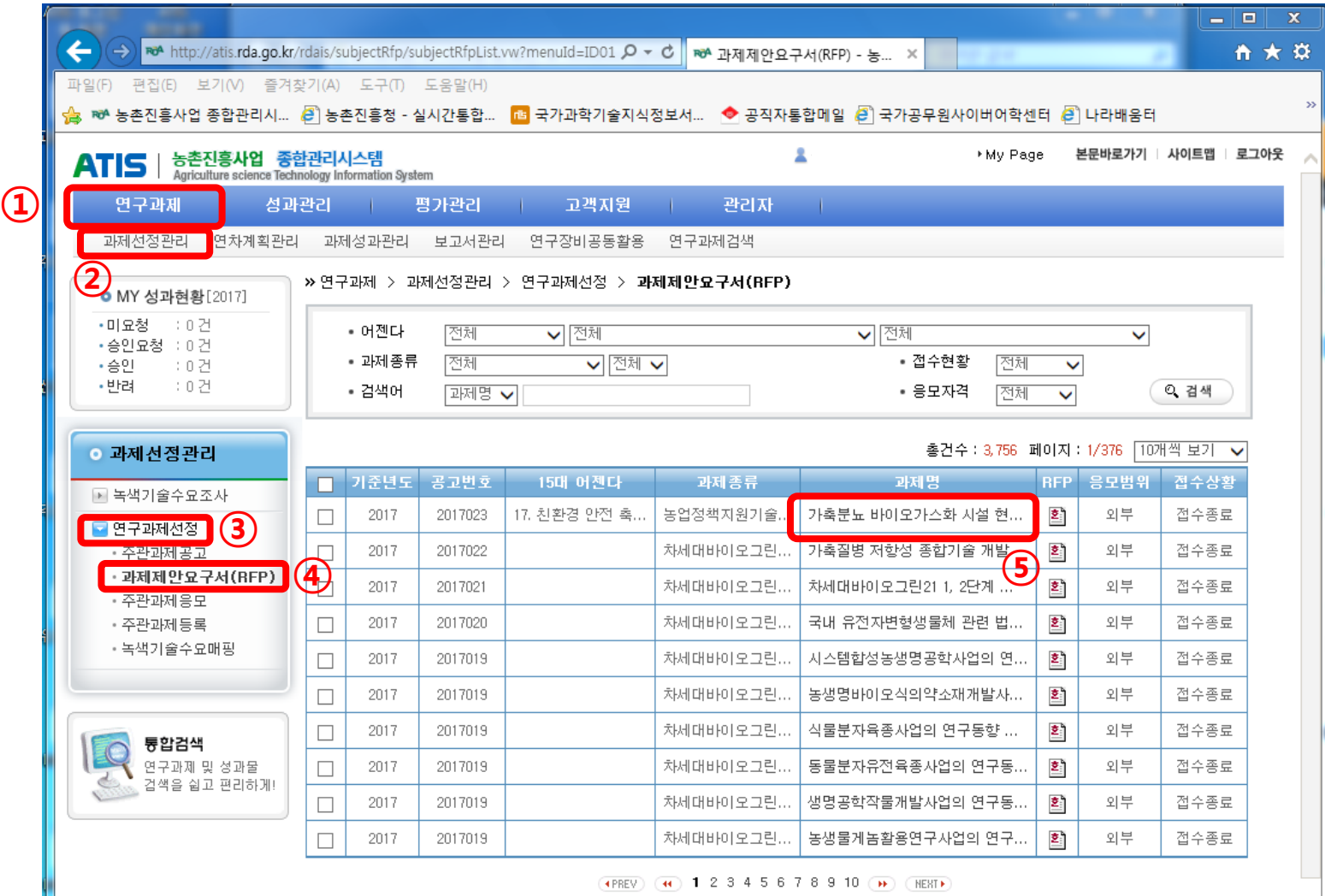

(+PREV) (+1) 1 2 3 4 5 6 7 8 9 10 (++) (HEXT+)

# 연구과제 응모방법

- 1. 필요한 서류 작성
	- 연구개발계획서
	- 신청 자격의 적정성 확인서

\*응모자(주관과제책임자)를 포함하는 세부/협동책임자 모두 작성

\*가점부여 항목이 있을 경우 가점 증빙서류 첨부

- 개인정보 제공 및 활용동의서

\*응모자(주관과제책임자)를 포함하는 세부/협동/위탁책임자와 참여연구원 모두 작성

- 기업참여의사 확인서(필요시)
- NTIS 유사중복성검토자료 작성

\* NTIS 유사중복성 검토 방법 참고

### 2. ATIS 접속 및 로그인

### 3. 메인화면에서 연구과제 → 과제선정관리 → 연구과제선정 → 주관과제응모 → 신규작성

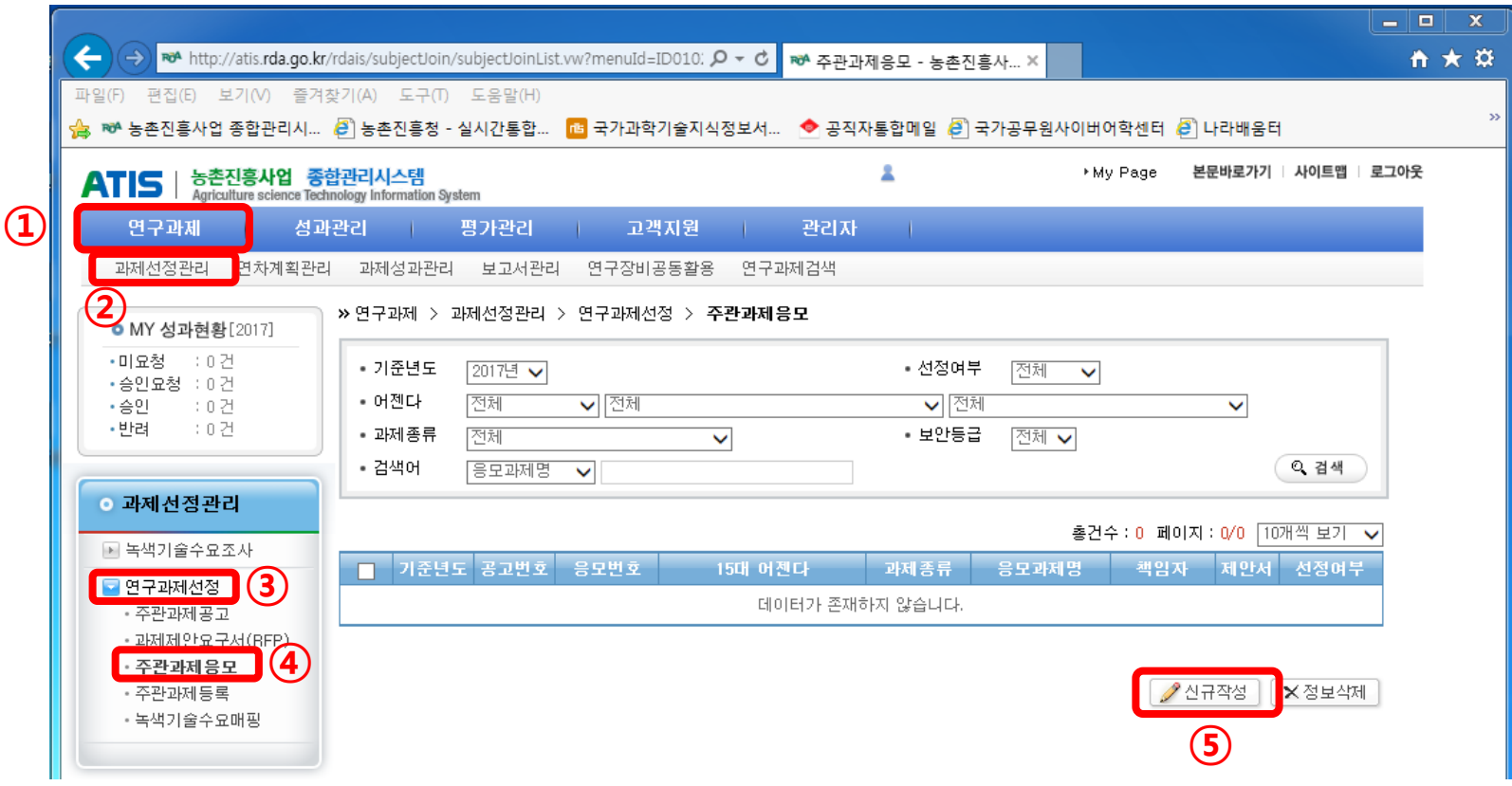

4. 정보입력 및 관련 파일 등록

※ 등록완료 후 주관과제응모 화면에서 응모한 과제목록이 보이면 정상적으로 등록된 것임

② '연구원추가' 버튼을 눌러 응모자(주관과제책임자)를 포함한 세부/협동과제 책임자 목록 작성

**⑤** 미리 작성한 연구개발계 획서, 개인정보 제공 및 활 용동의서, 기업참여의사 확 인서(필요시), NTIS 중복 성 검토 서식(엑셀파일) 업로드함

※ '신청 자격의 적정성 확인서'는 응 모자(주관과제책임자)를 포함하 는 세부/협동책임자, '개인정보 제 공 및 활용동의서'는 응모자(주관 과제책임자)를 포함하는 세부/협동/ 위탁책임자와 참여연구원 모두 작성 하여 1개의 파일로 제출함 ※ 가점 증빙자료는 '신청자격 적정 성 확인서'에 첨부

응모변호 자동생성 \*응모일자 2018.05.09  $\bullet$ 과제제안요구서(RFP) 선택 \*기준년도  $\checkmark$ \*응모과제명 (한글) 성명 진용익  $\boxed{\mathbf{Q}}$ pyoddae@rda.go.kr 전화번호 ① 정보입력 063-238-0747 \*연구책임자 전공 이학  $\checkmark$ 연구운영과 소속기관 ┃과학기술인번호 **③ 과제 책임자 별로 신청 ② 자격 적정성 확인서를 등록 ③** 연구원추가 ④ 소속기관 과학기술인번호 신청 자격 적정성 확인서 성명 선택 \*세부(협동)과제책임자 진용의 연구운영과 찾아보기... ※ 1. 응모책임자는 세<mark>분과제책임자에서 삭제 할 수 없습니다.</mark><br>- 2. 세부(협동)과제책<mark>入</mark>자는 협약시 변경이 불가합니다. \*지역 선택 ▽ ※ 연구속행기 ④ **연구책임자는 세부(협동)과제책임자 항목** ○ 보안 ● 일반 ※ 과제선정평 \*보안여부  **에 자동으로 반영 처리( 삭제 불가능 )** ◉ 가능 ○ 불가 ※ 국가과학기술 \*공개가능여부 시요. 비고 **⑤** ★제안서 파일 찾아보기... 찾아보기... 개인정보 제공 **활용동의서** ※ 외부 응모자는 개인정보 제공 및 활용동의서 파일을 첨부해주십시요. 찾아보기... 기업참여 의 확인서 ※ 외부 응모자는 기업참여 의사 확인서 파일을 첨부해주십시요.(해당자) 1검토양식 NTIS유사중복 **DOWN** 찾아보기... \*NTIS유사증 복성검토 ※ NTIS유사중복성검토\_양식 다운로드 후 NTIS 유사중복검토 내용을 기입해서 첨부해주십시요. 제안서PE F파일 찾아보기...  $\bigcirc$  1차통과  $\bigcirc$  선정  $\bigcirc$  미선정 ※ 선정된 과제는 수정 또는 삭제를 할 수 없습니다. \*선정여부 ※ 첨부파일 용량은 최대 120MB입니다. 용량이 120MB 초과될 경우 파일을 압축하거나, 이미지의 픽셀수를 줄여주십시요.

» 연구과제 > 과제선정관리 > 연구과제선정 > 주관과제응모

⑥ 정보저장

ED 정보저장

◇목록보기